## **Setting Your Default PACER Login in CM/ECF**

- 1. Log into CM/ECF using the attorney's unique CM/ECF login and password.
- 2. Click on **Query** on the blue menu bar so the following **PACER Login** screen appears:

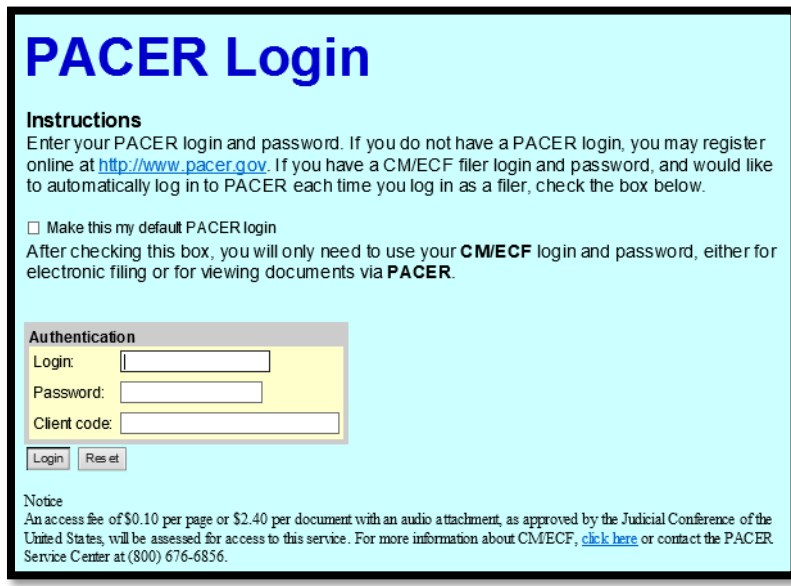

3. Check the **Make this my default PACER login** box, enter the Login and Password (and client code if desired) for the attorney's upgraded PACER account and click the **Login** button.

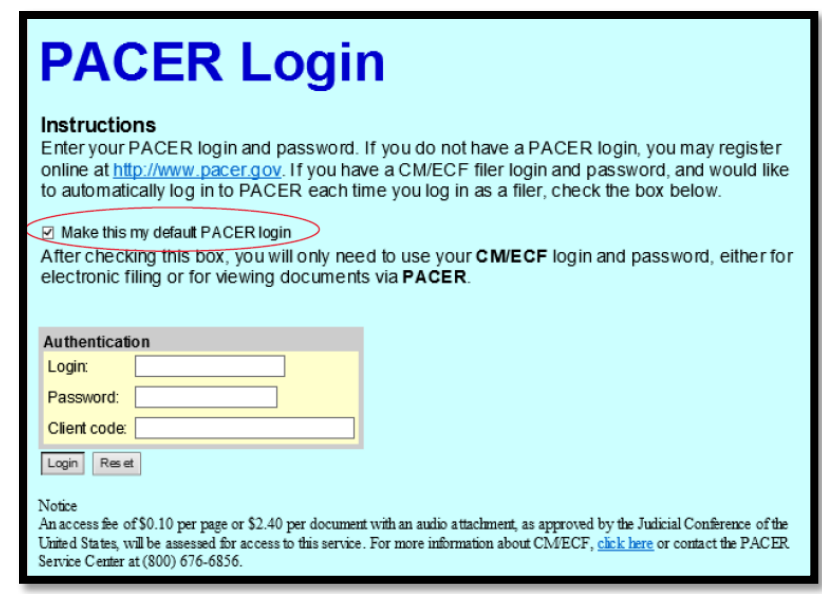

The attorney's default PACER login is now set in CM/ECF.

## **Using the Change PACER Exemption Status Utility and the Toggle Feature in CM/ECF to Access Your Fee Exempt PACER Account**

1. After logging into CM/ECF and setting the attorney's default PACER login, click on **Utilities** on the blue menu bar and click on the **Change PACER Exemption Status** utility located under **YOUR ACCOUNT**.

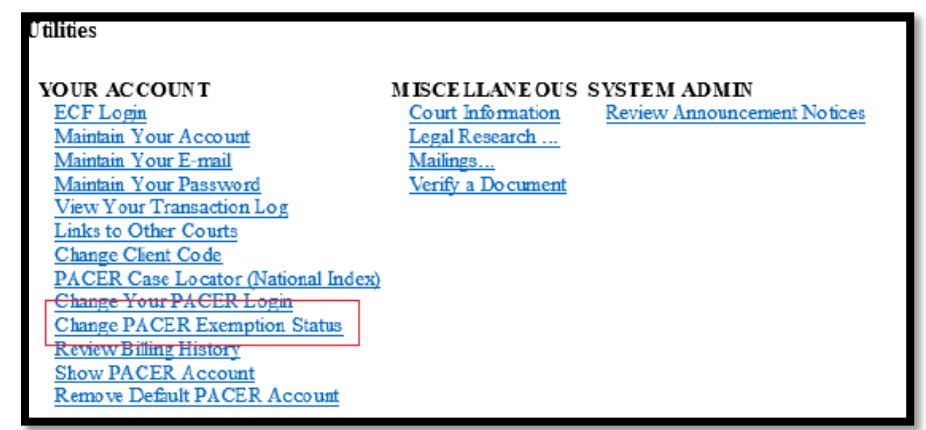

2. The following **Change PACER Exemption Status** screen appears. The attorney's current PACER fee exemption status is reflected on this screen. You can toggle between fee exempt and non-fee exempt by clicking on the **CJA** radio button or the **Not Exempt** radio button and then clicking the **Submit** button.

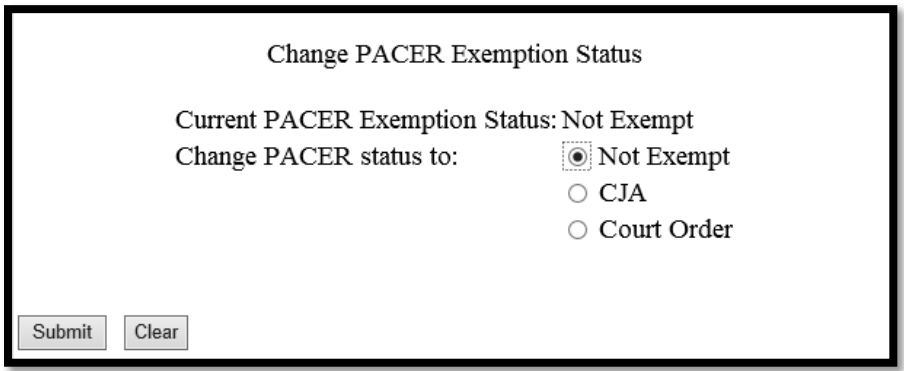

When you are returned to the main **Query** screen, you will see a **red** visual indicator at the bottom of the screen reflecting the attorney's current PACER fee exemption status.

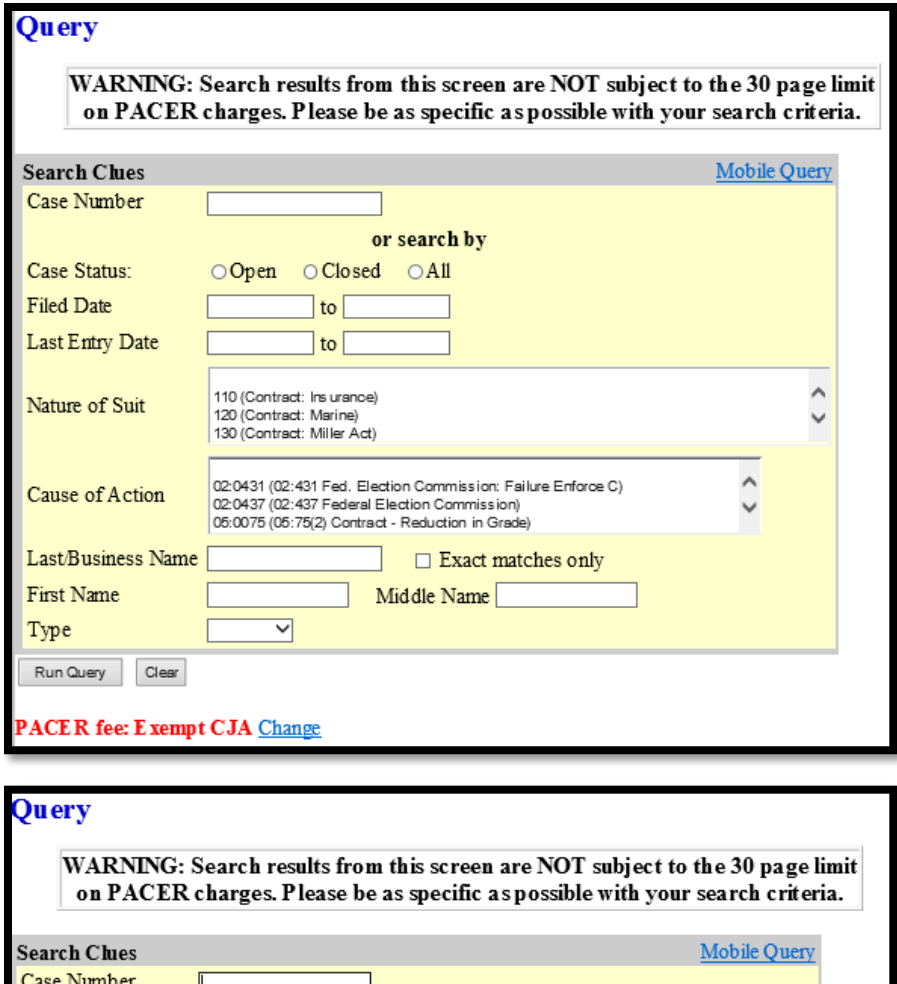

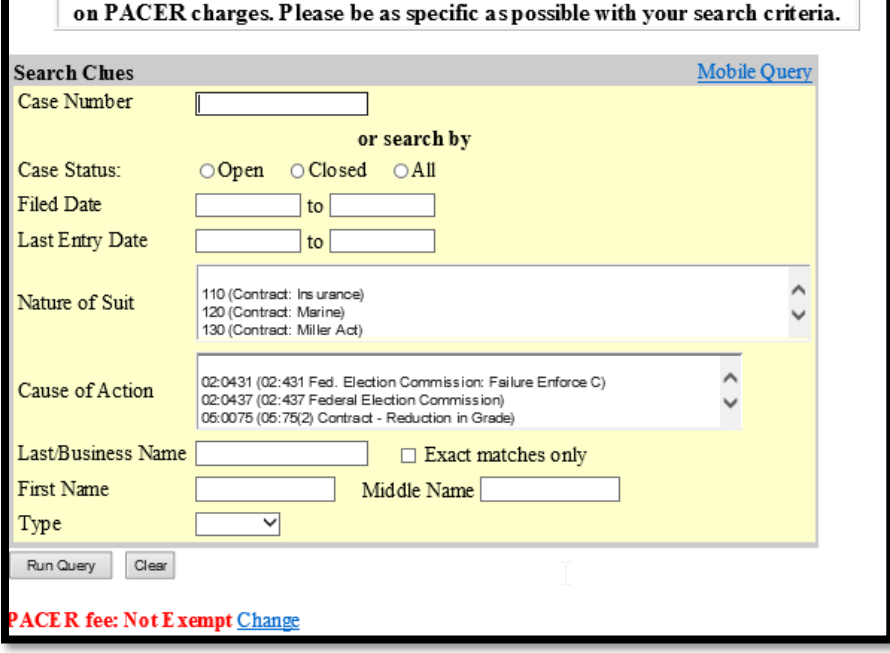

This **red** visual indicator also appears on the **Selection Criteria** page for applicable reports and on screens prior to viewing PDFs from document hyperlinks.

3. The **Change** link associated with the **red** visual indicator allows you to easily change the attorney's PACER fee exemption status. Clicking on the **Change** will route you to the **Change PACER Exemption Status** screen where you can toggle between fee exempt (CJA) status and non-fee exempt (Not Exempt) status. After you click on the **Submit** button, the **red** visual indicator will be updated to reflect the attorney's new PACER fee exemption status.

Reminder: Accessing documents on a fee exempt basis is closely monitored and inappropriate access by an attorney will result in the attorney's loss of PACER privileges.